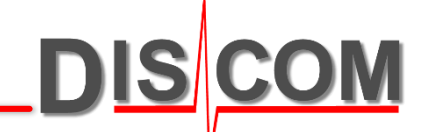

# **TasWavEditor**

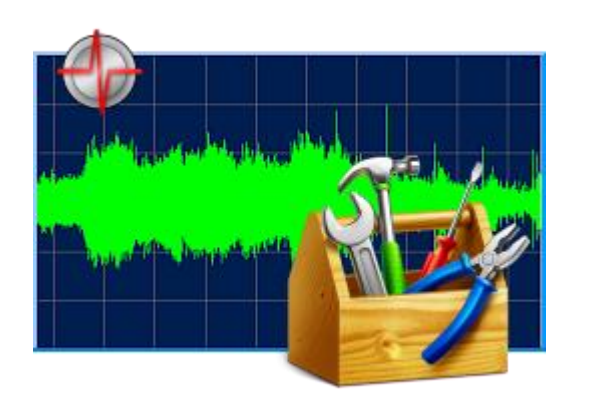

# **Basic usage guide**

### **Starting TasWavEditor**

DIS

 $\sqrt{2}$  Search Sound

 $-10x$ 

In Windows Explorer, find a wave file (e.g. in D:\Sound on a measurement PC). Right-click on the file and choose *Open with…* from context menu.

If TasWavEditor is already in the list, select it. Else, use *Choose default program:*

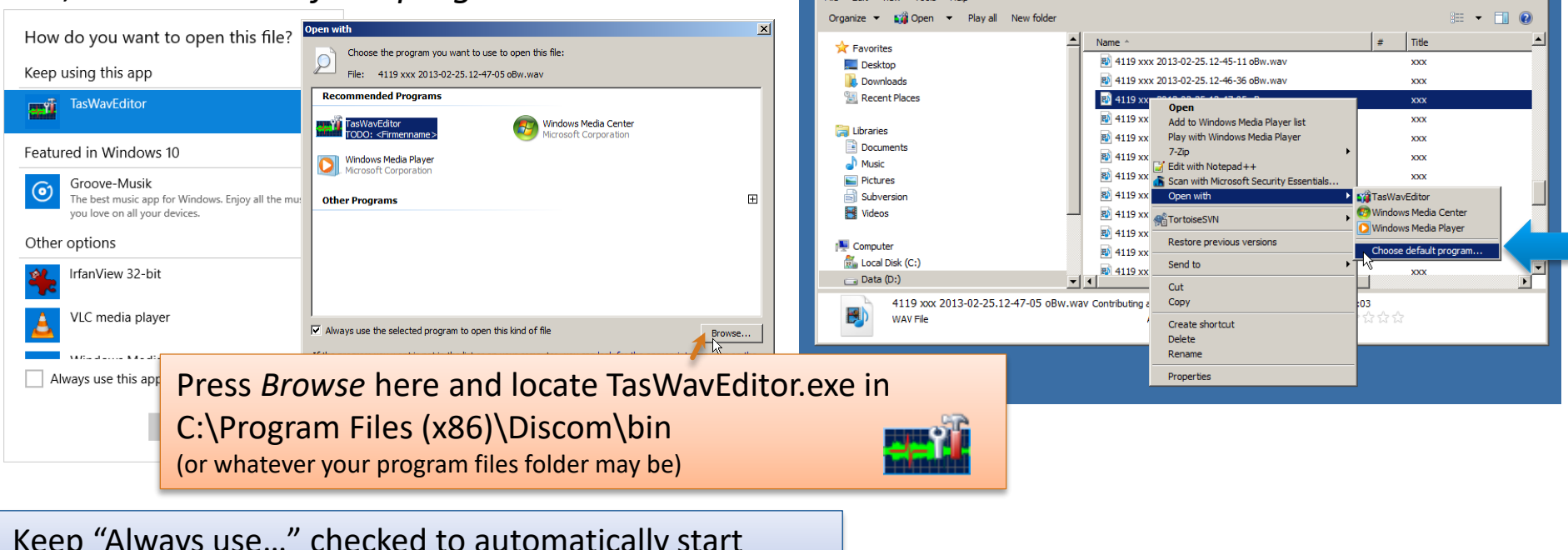

D:\Sound

v Computer v Data (D:) v Sound v

Keep "Always use…" checked to automatically start TasWavEditor by double-clicking on wave files.

When you start TasWavEditor directly (for example by using a desktop link), you will immediately be prompted for the wave file you want to load.

### **Loading Wave Files**

You can load additional files into TasWavEditor by using the usual "File – Open" command from the menu, or by dragging them into the TasWavEditor window.

When you start TasWavEditor directly (for example by using a desktop link), you will immediately be prompted for the wave file you want to load.

**In the TasAlyser measurement application**, the "Wave Playback" window offers direct access to TasWavEditor:

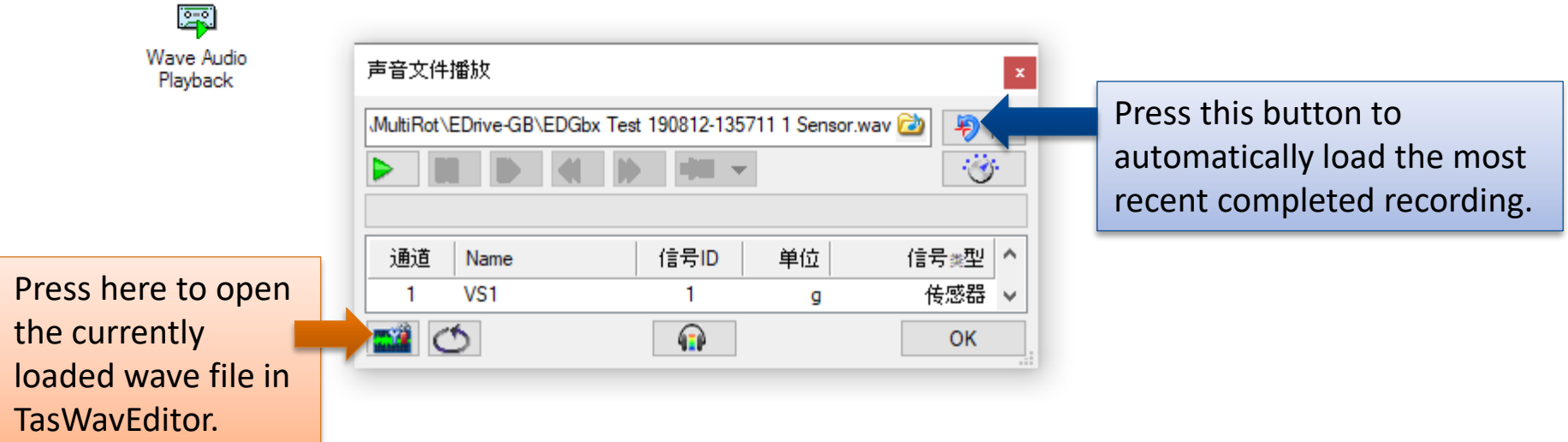

So with two button clicks you can load the latest test run from TasAlyser into TasWavEditor.

**DIS** 

### **Overview**

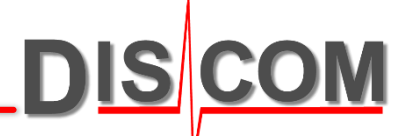

After loading a wave file, TasWavEditor shows an overview of the sensor signals:

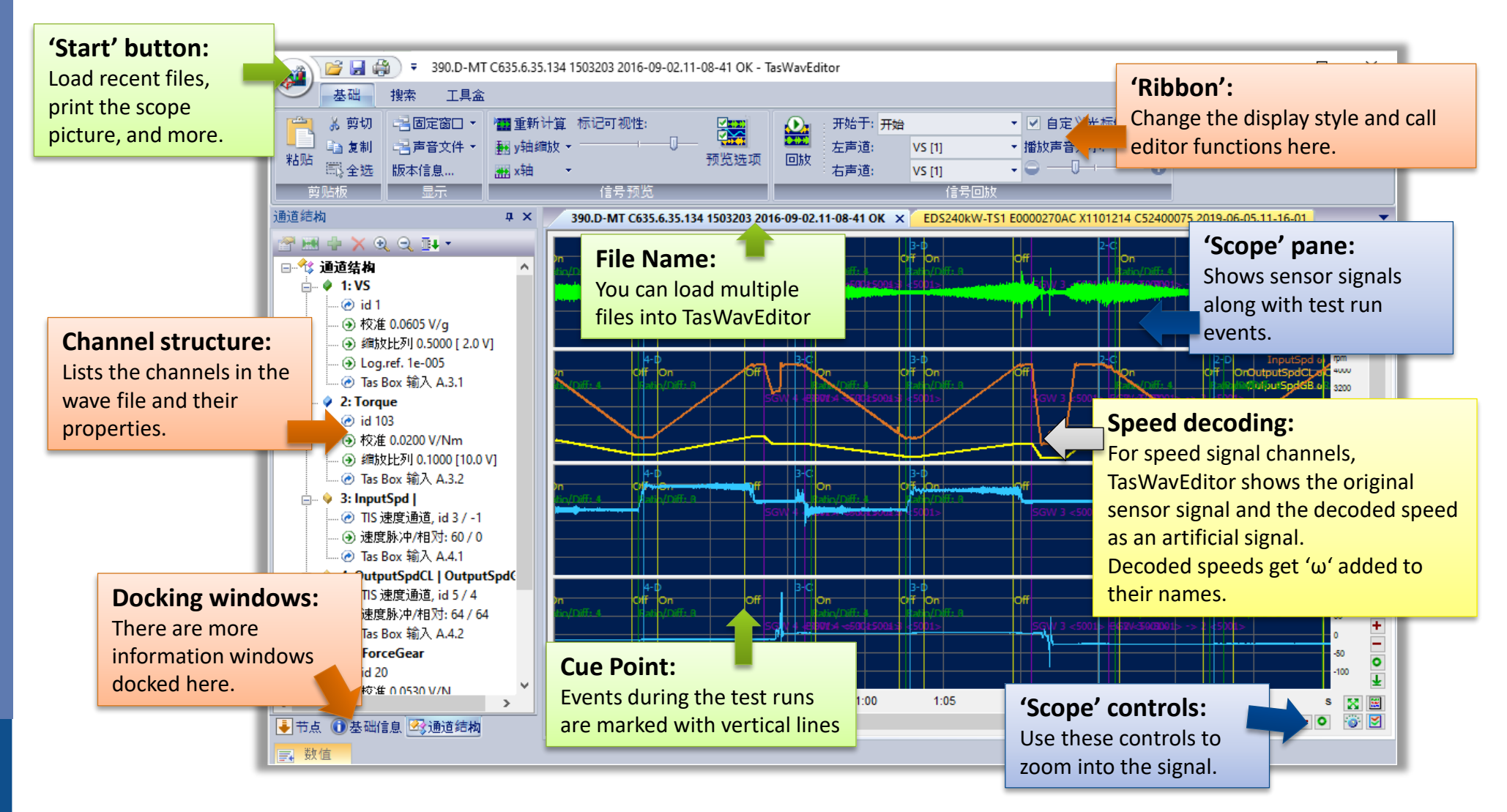

### **Using the 'Scope'**

There is a lot of functionality hidden in the scope…

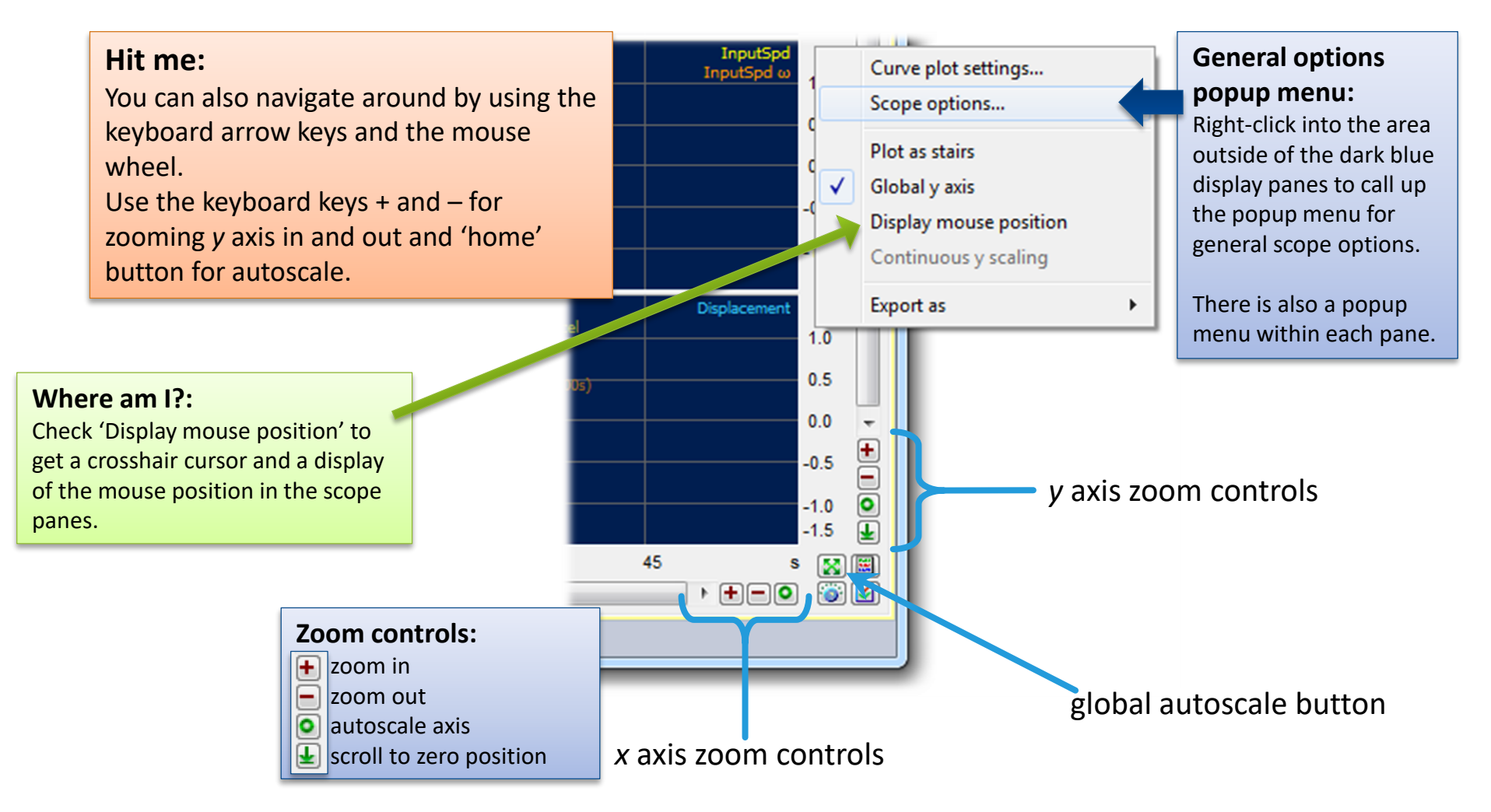

**DISCOM** 

# **Listening to Sensor Signals**

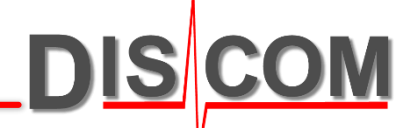

**Starting Point:**

Playback can start at any test

TasWavEditor can play back the sensor signals on the computer's sound card.

This way you can directly listen to the raw data using your headphone or speakers.

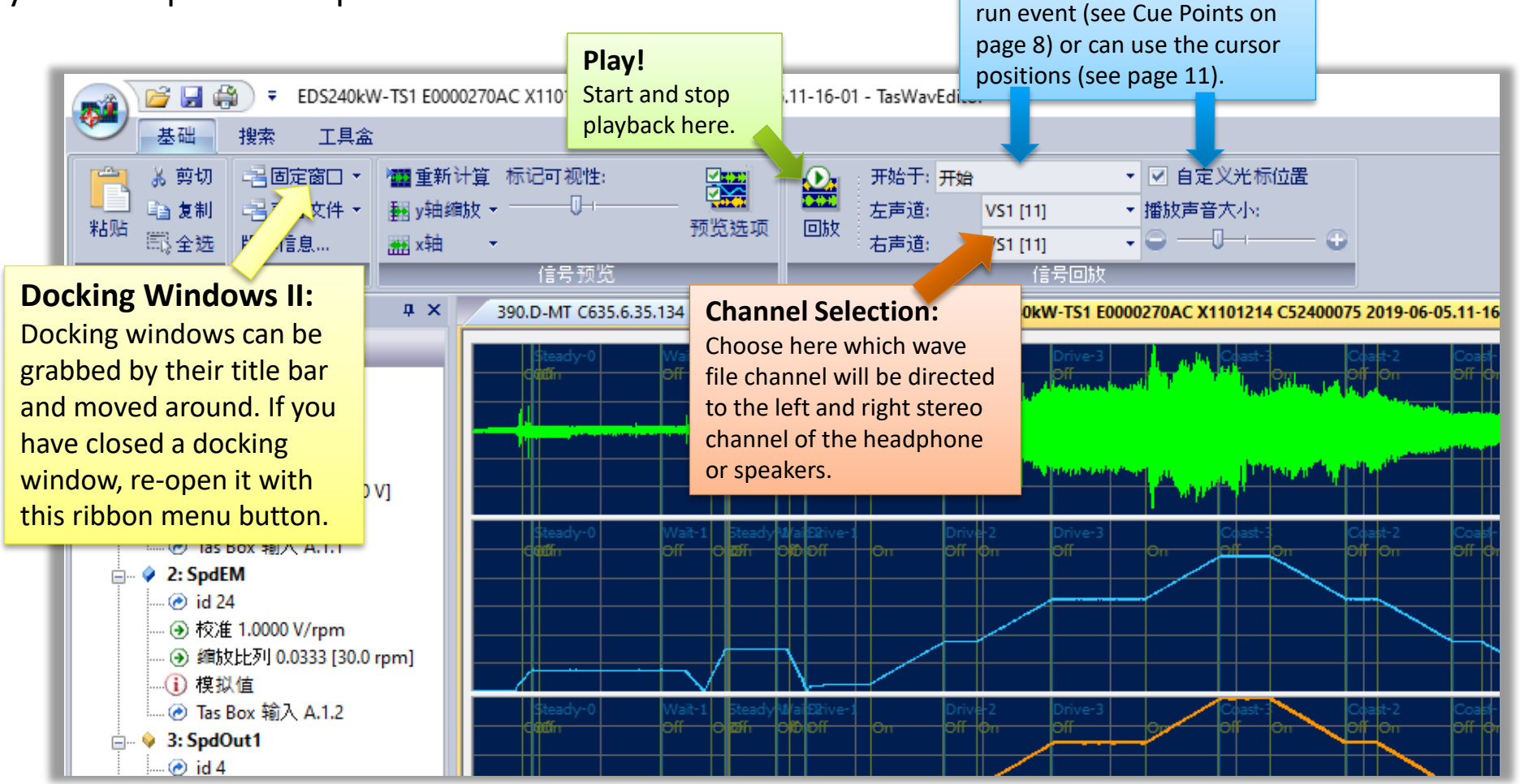

# **Channel Tricks**

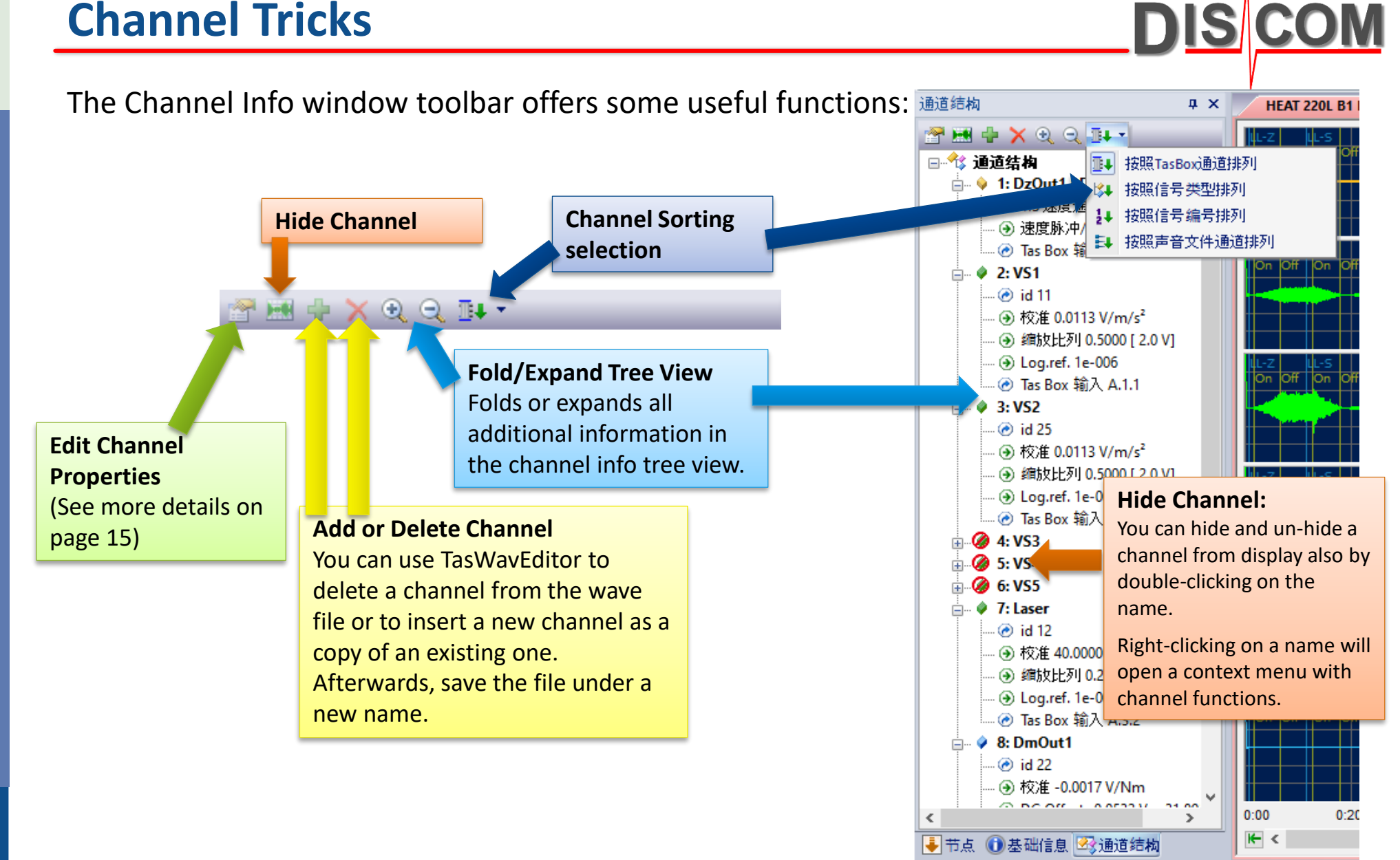

### **Y Axis Scaling**

There are three ways of scaling for the y axis:

**Relative** will scale each channel to full gain =  $\pm 1$ . This is useful for a quick overview and for comparing the signal levels of similar sensors.

**Absolute** will use the individual y axis of each channel. This is useful for reading absolute values (like acceleration, speed or torque).

**A/D Voltage** shows the gain as input voltage at the Tas Box. You can detect overload or inappropriate gain settings here.

 $\Rightarrow$  5: VS-CMS

.. *<b>* id 15

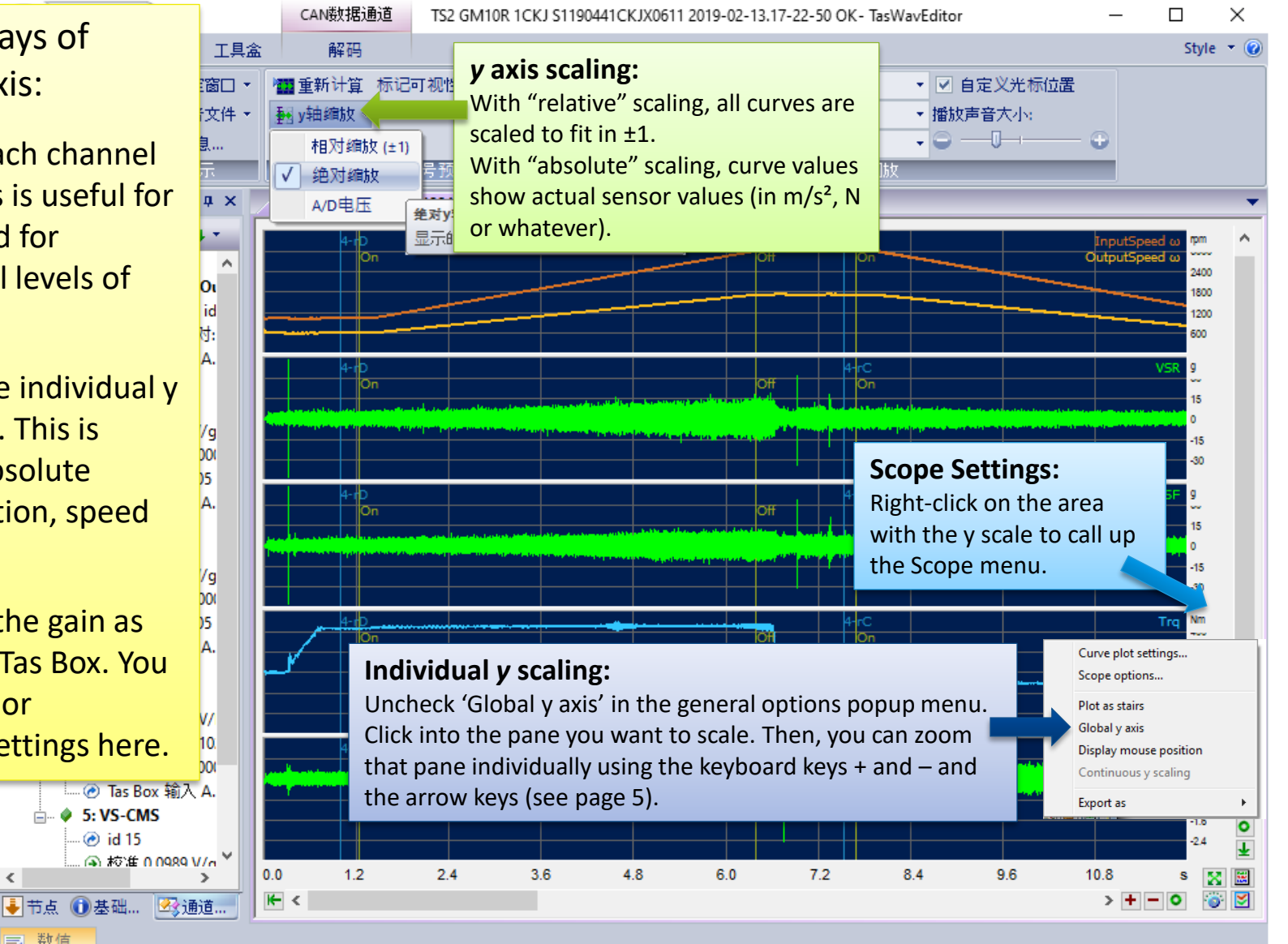

19-08-22 https://www.file.com/internal/www.file.com/internal/www.file.com/internal/www.file.com/internal/www.fi

DIS

### **Cue Points**

"Cue Points" are events during the test run like test step changes.

TasWavEditor shows these cue points in the signal preview and as a list in a docking window:

**e** 

回放

**Editing Cue Points:** You can change cue point positions, remove and add cue points. Use the toolbar to edit, add and remove cue points.

**Jump to Cue Point:** When you doubleclicking on a list row, the signal preview is scrolled so that this cue point gets visible.

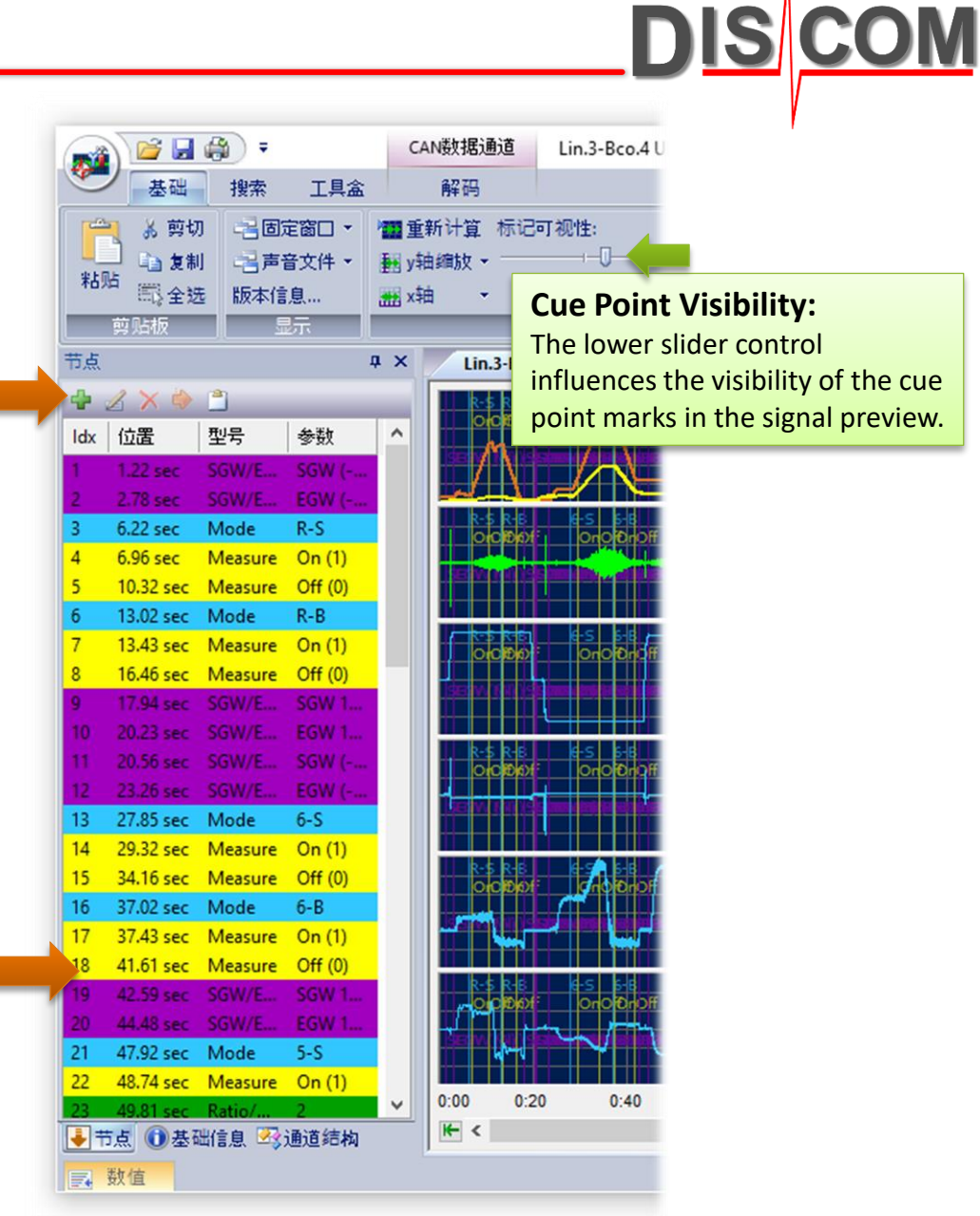

#### **Signal Playback:**

Use the playback section in the Ribbon to hear the sensor signals on the PC soundcard. Select the channels you want to hear and the cue point where to start.

# **Addendum: Wave Recording Settings in TasAlyser DISCOM**

The Wave Recording settings in the measurement application TasAlyser define, Wave Audio what is recorded into the wave files and how they are named.

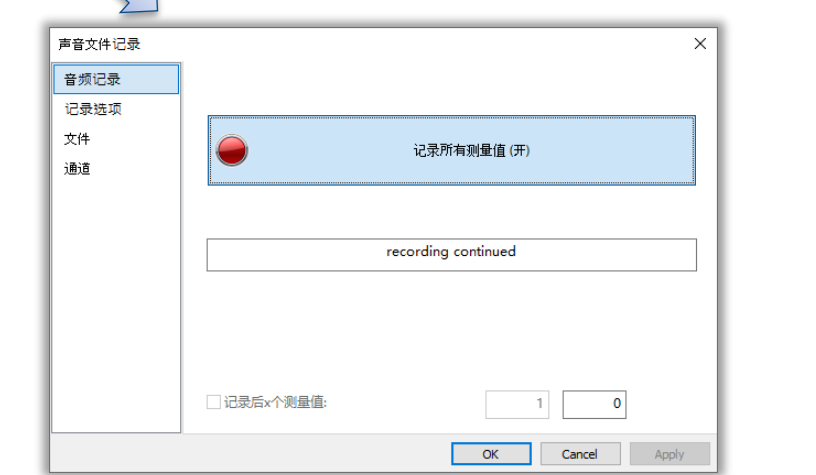

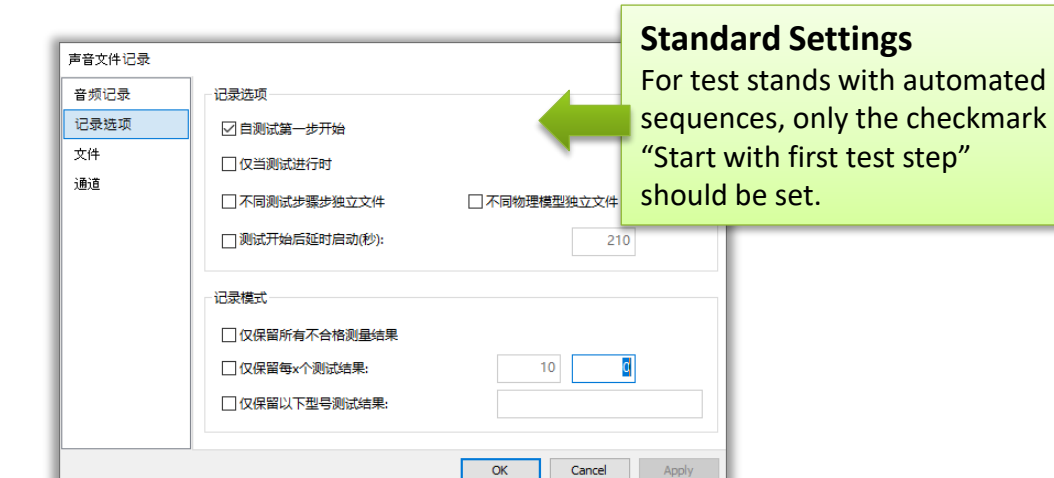

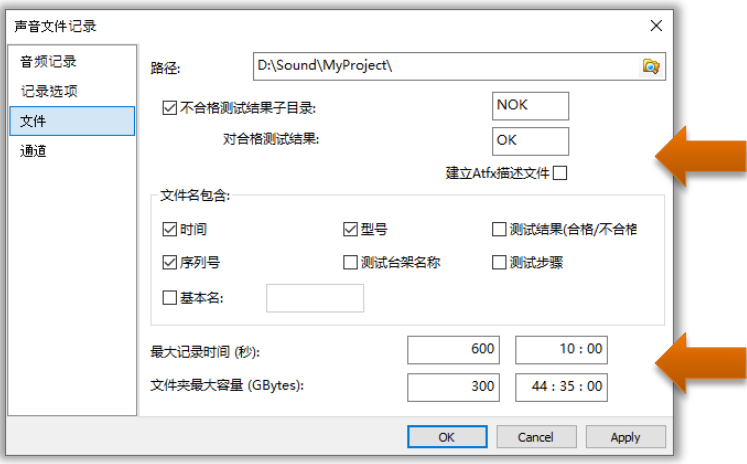

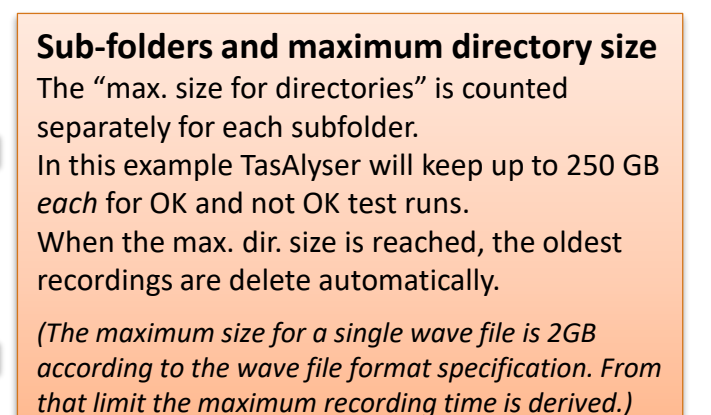

禀

Recording

# **Addendum: Wave Playback Tricks**

### TasAlyser's Wave Playback has some useful extra functionality:

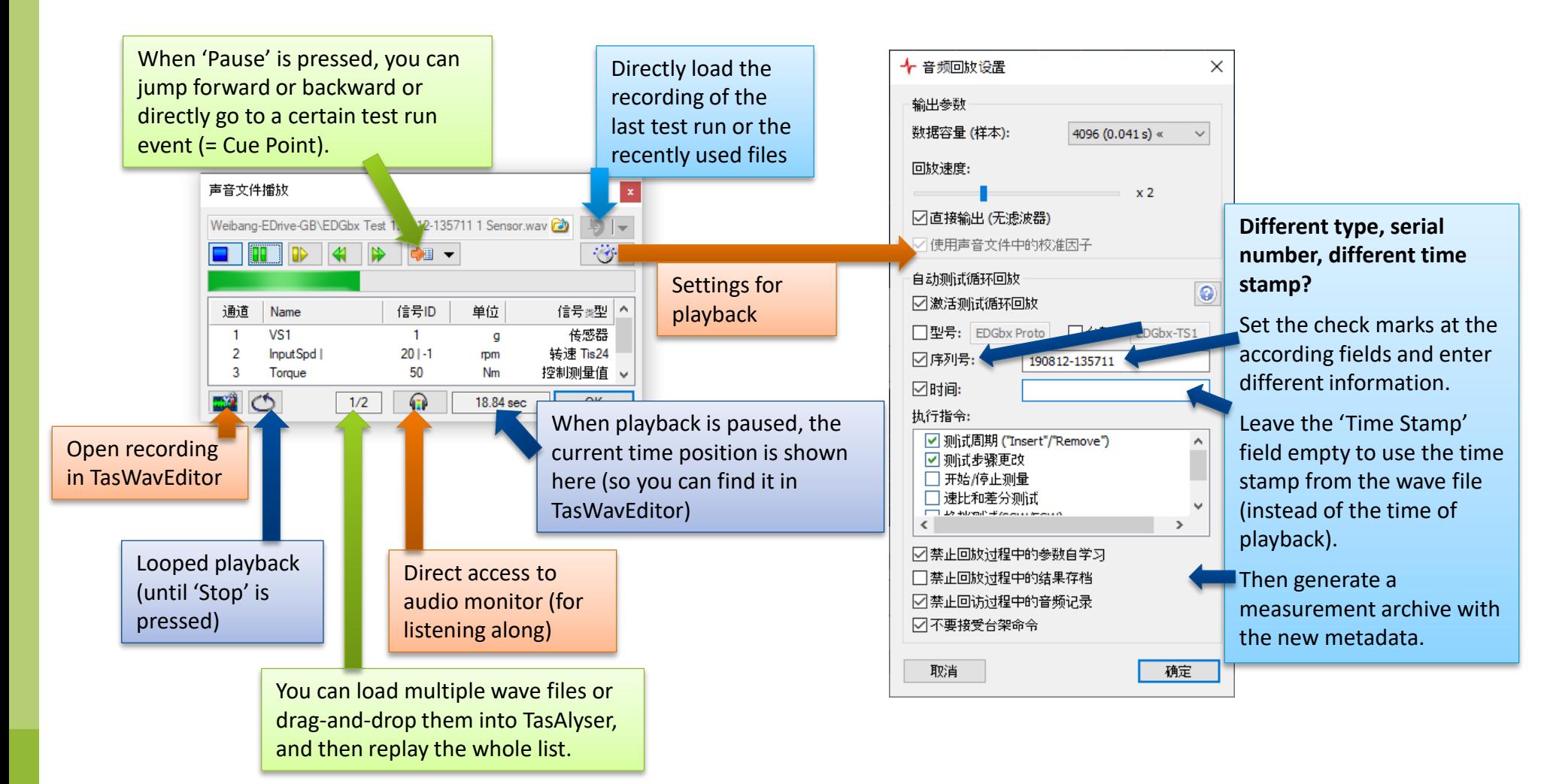

**DISCOM** 

### **Using Cursors and Data Value Display**

# **DISCOM**

### You can place two data cursors in the signal preview to read out the values:

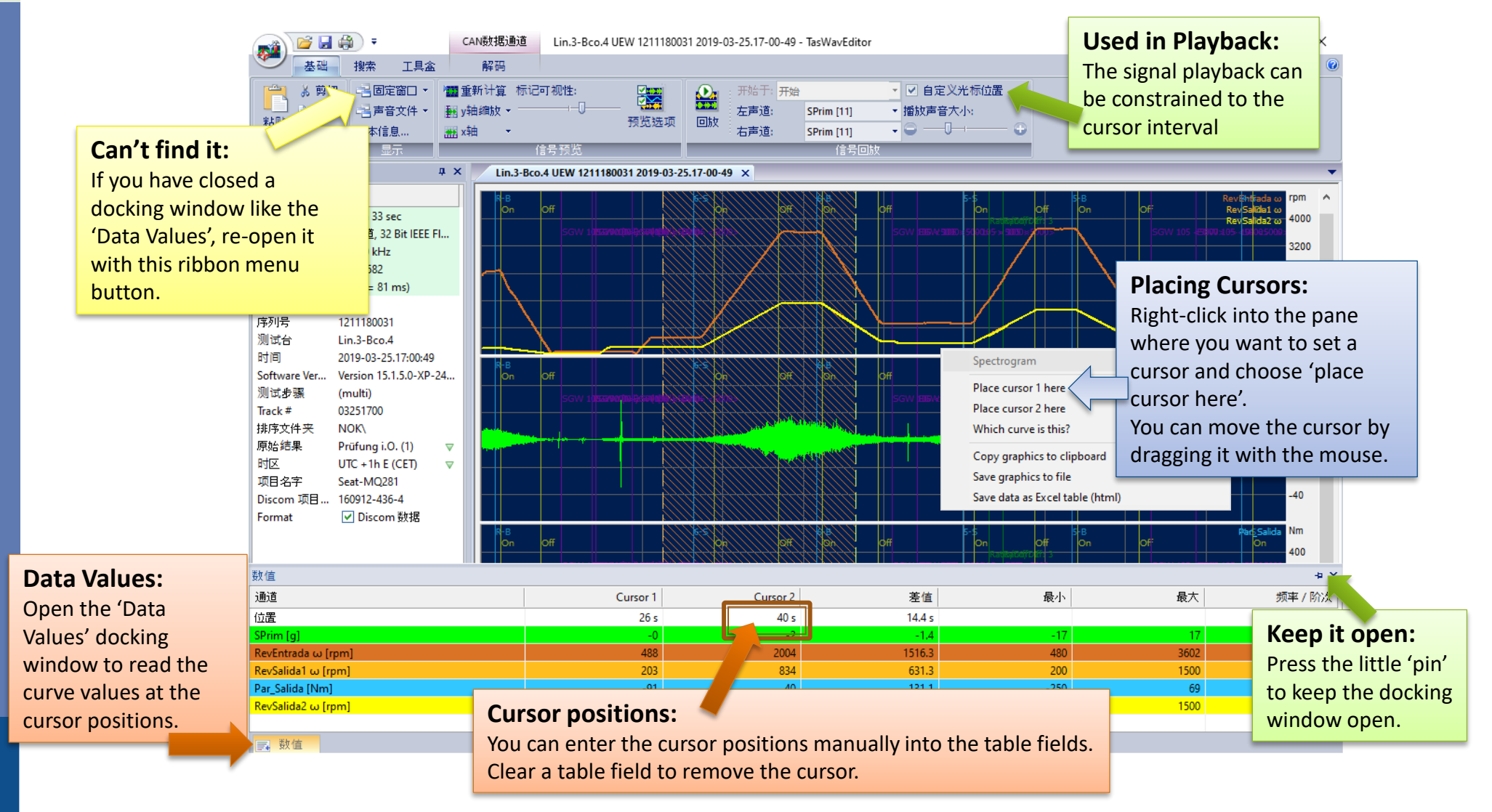

### **Scouting**

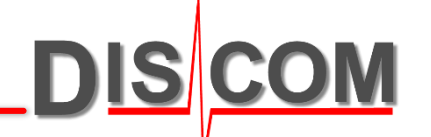

### The *Scouting* ribbon provides functions for navigating within the recording.

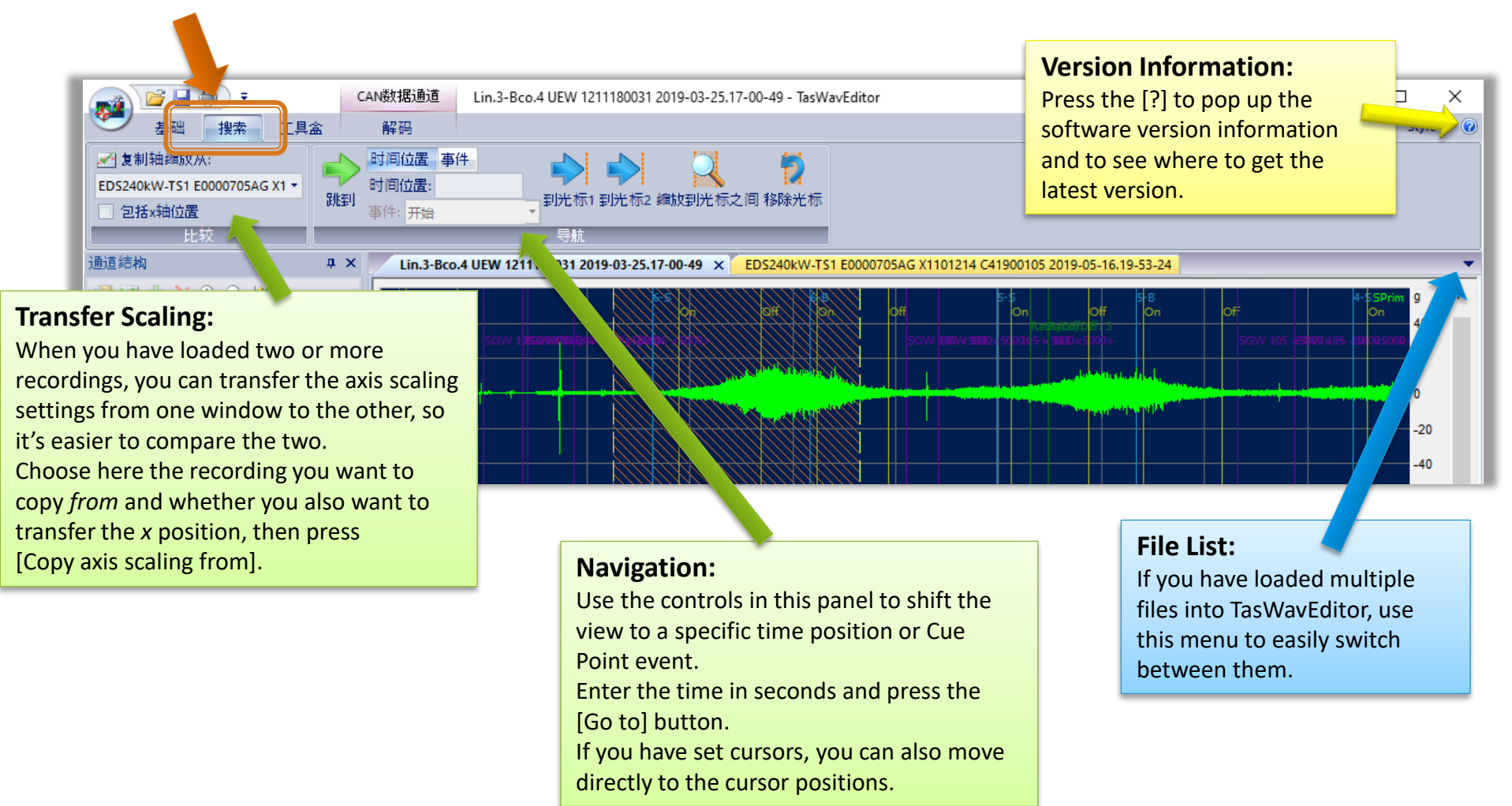

# **Speed Calculation Options**

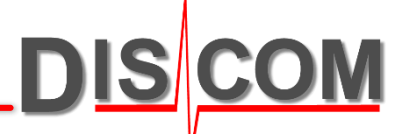

The TasAlyser pulse detection offers a set of advanced options for calculating the rotational speed from the raw data. To access these options in TasWavEditor, go to the Preview Options and press [Speed pulse detector settings]:

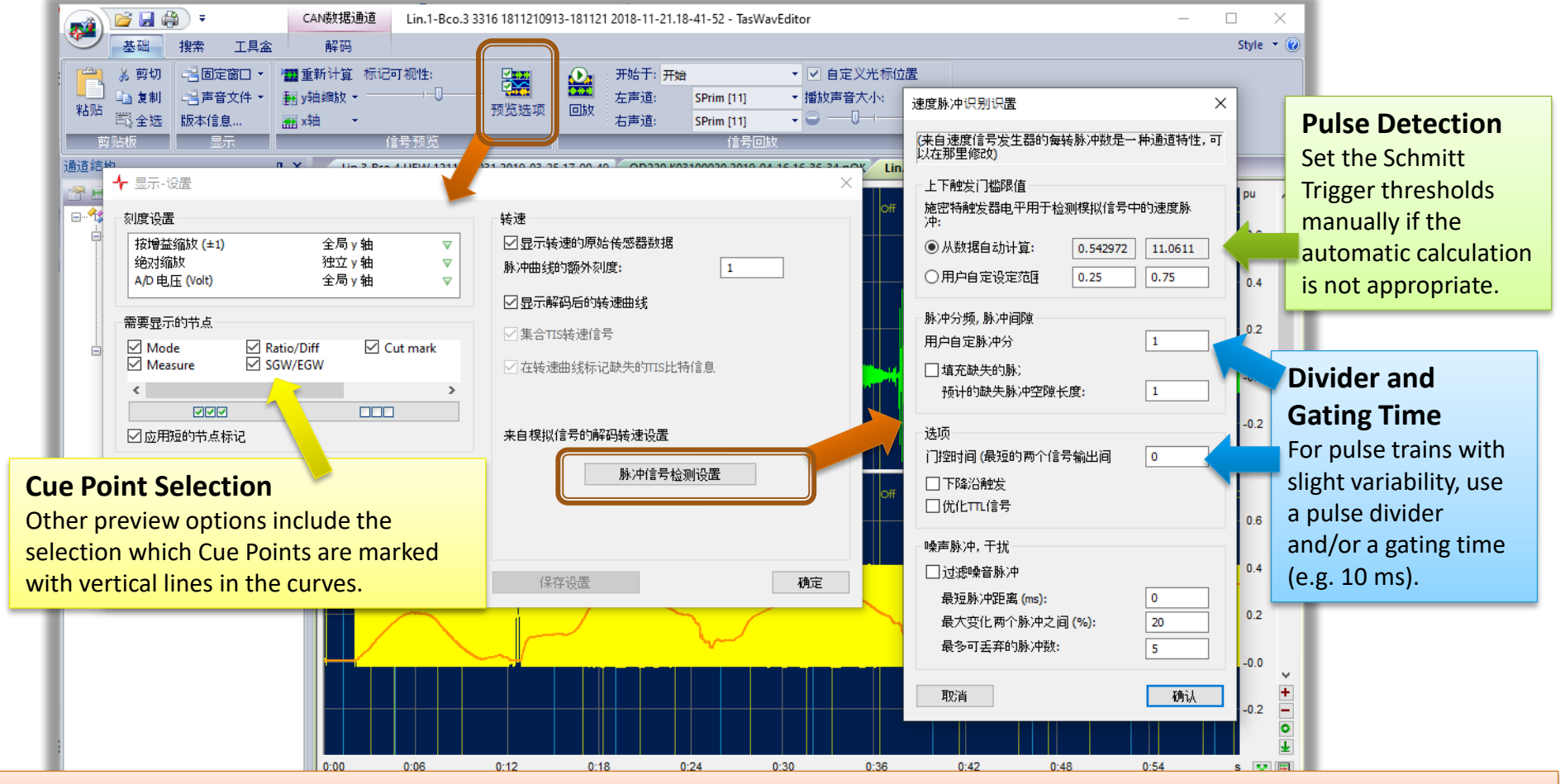

To save your Preview Options and Speed Decoding settings, go to the 'Toolbox' ribbon and create a settings file.

### **Changing Channel Properties and Metadata**

**DISCOM** 

### With TasWavEditor you can change calibration factors and other channel

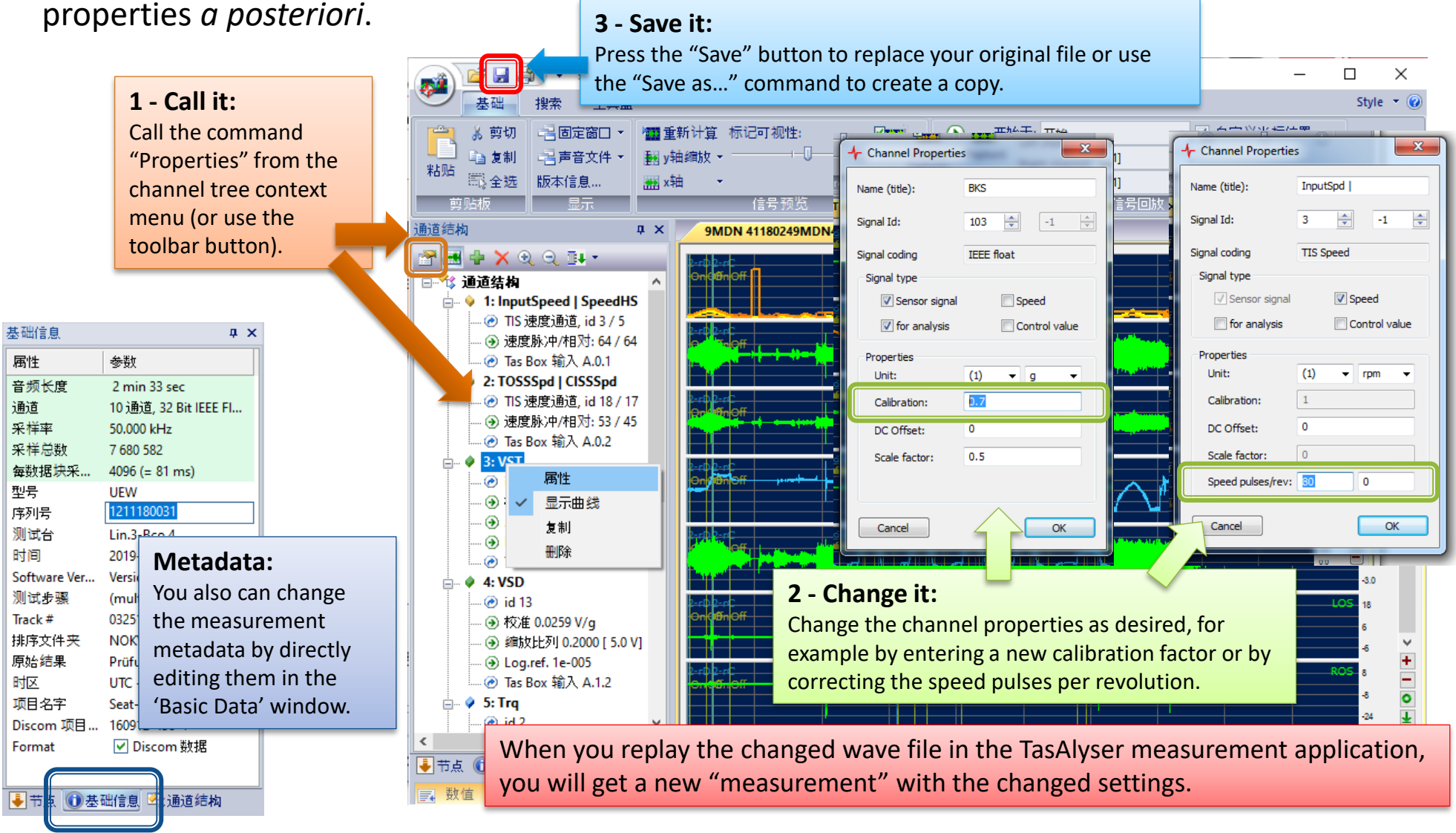

19-08-22 and the contract of the contract of the TasWavEditor contract of the contract of the contract of the contract of the contract of the contract of the contract of the contract of the contract of the contract of the

### **Editing the data**

TasWavEditor has some simple capabilities for editing the sensor data, but can change any aspect of 'Metadata' (like channel descriptions, cue points and more).

You can load a wave file recorded by any other tool and fix the metadata, add channel descriptions and Cue Points and thus make it TasAlyser playable.

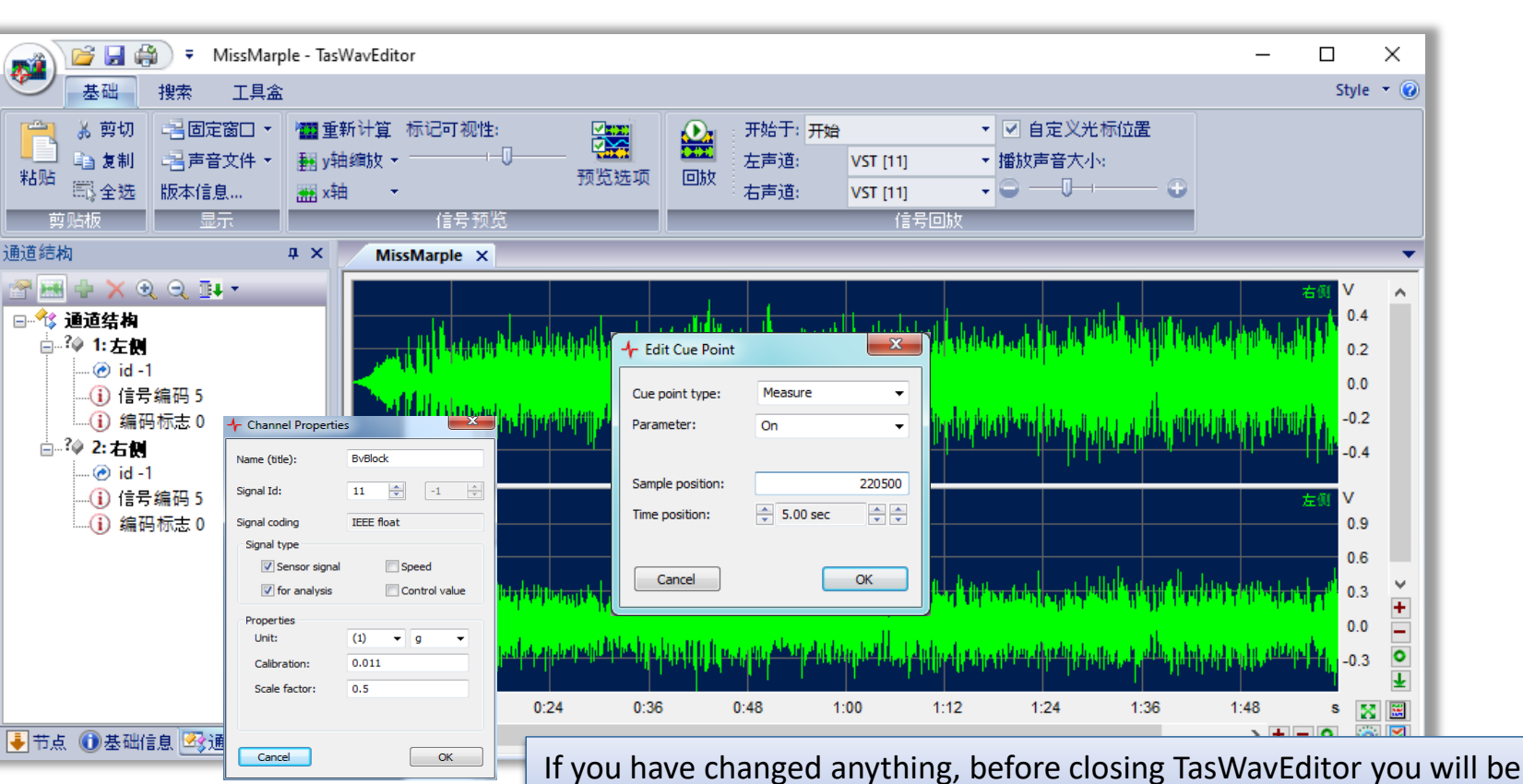

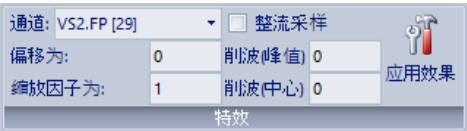

prompted to save the changed wave file, optionally with a new name.

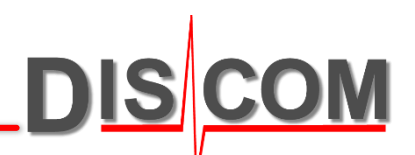

### **Exporting to Third-Party systems**

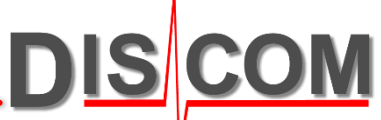

Many third-party applications can import WAV raw data and use 'ATFX' files to import the channel descriptions. Because the TIS speed information is digitally coded, the speed channels have to be exported as analog values:

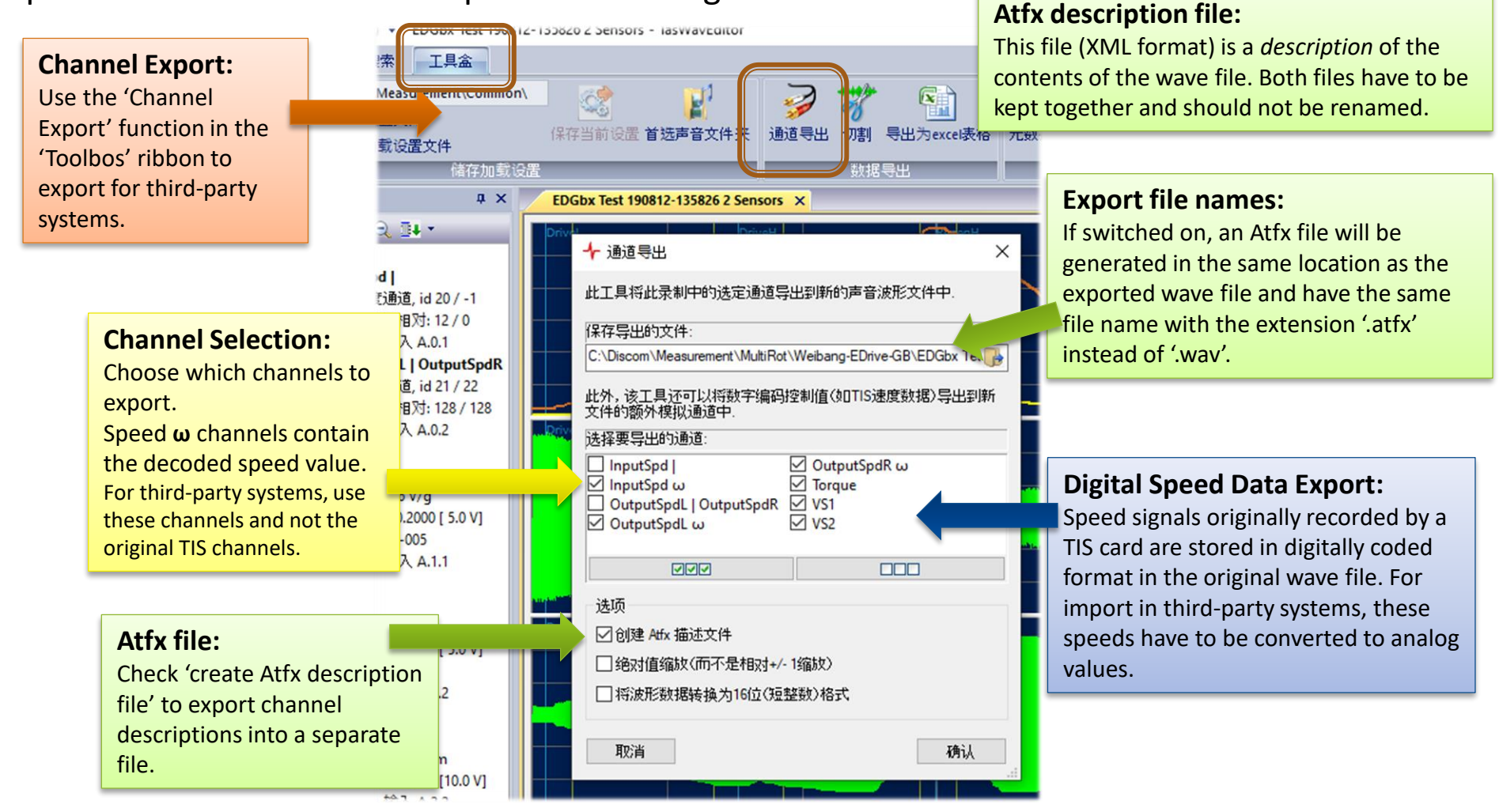

19-08-22 and the contract of the contract of the TasWavEditor contract of the contract of the contract of the contract of the contract of the contract of the contract of the contract of the contract of the contract of the

### **Data Export and Cutting**

There are two ways to export data: into a new wave file or into an Excel table. Export functions are accessed via the ribbon 'Toolbox'.

#### **Channel Export and Cutting:**

Both generate a new wave file. With 'Cutting' you have the additional options of choosing a time range and a lower sampling rate.

#### **Hints for Excel export:**

The data are stored in an html file which can be read in directly by Excel (but can also be viewed in any internet browser) – see next page. You should choose a reasonable sampling rate for the exported data in order to restrict the table to a manageable size.

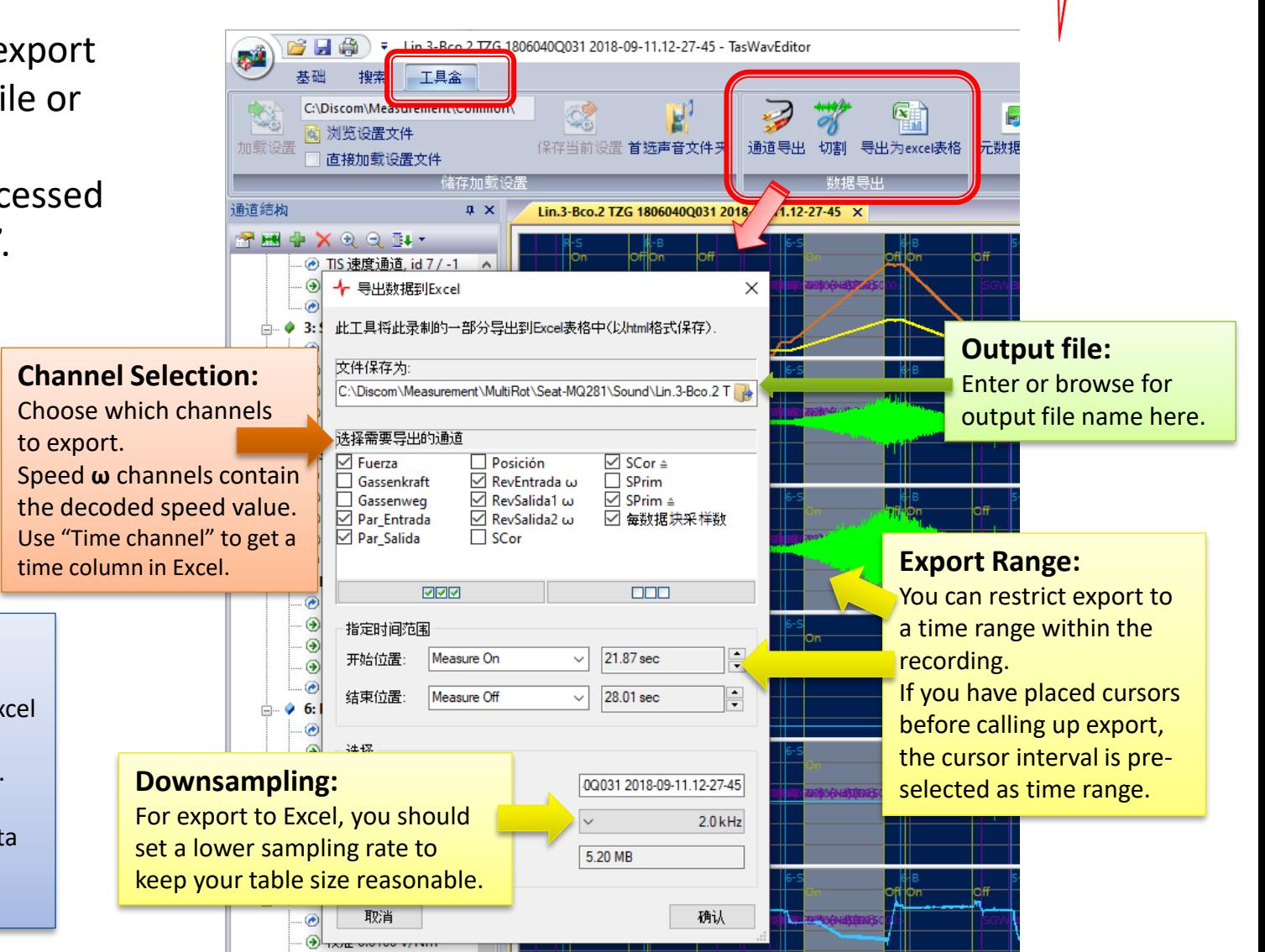

(+) 缩放比列 0.0333 [30.0 V

**DISCOM** 

The result of Excel export is an htm file which can be opened directly with Excel.

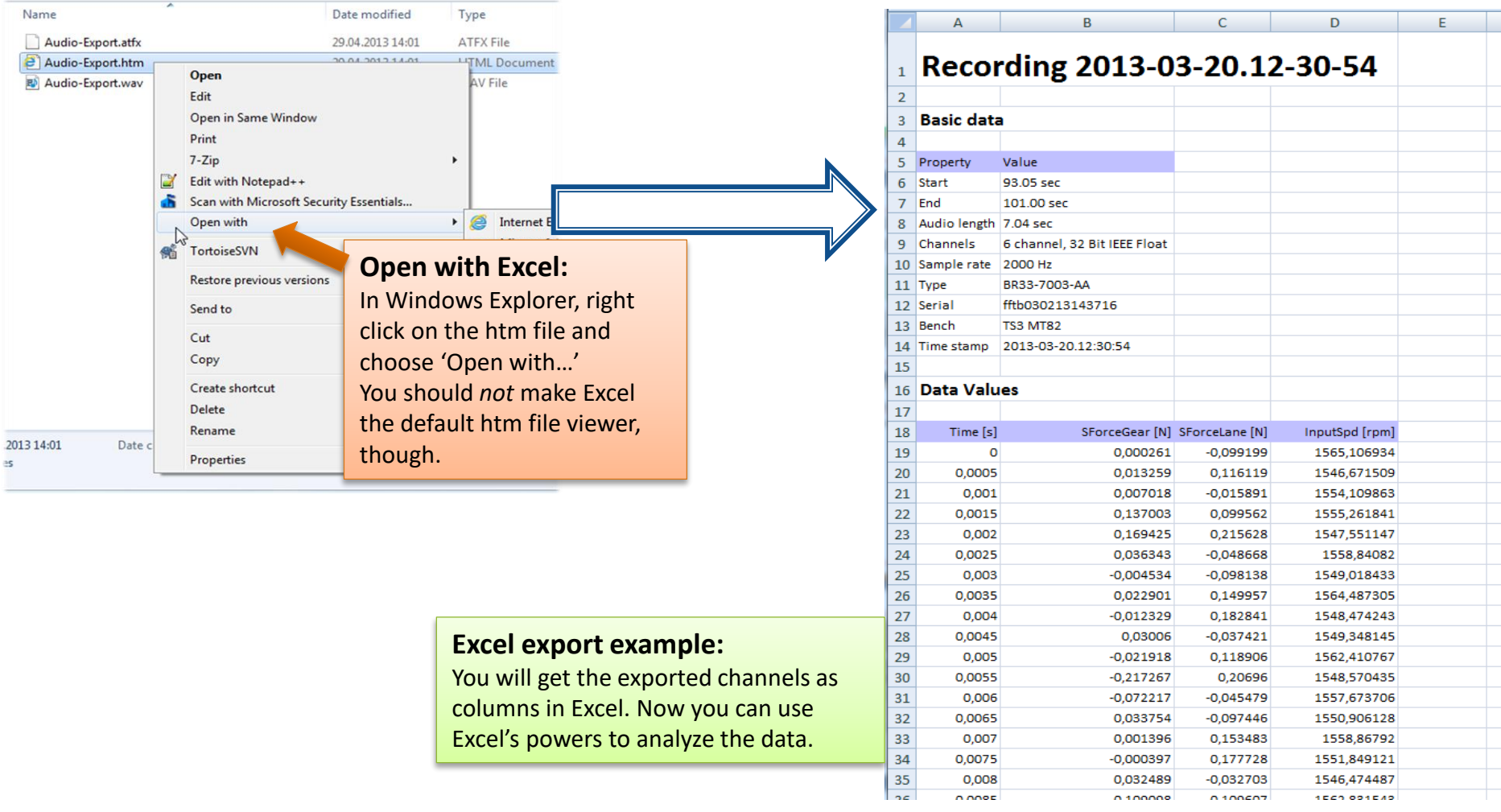

**DISCOM** 

DISC

### You can export the curve graphics of single panes or of all curves.

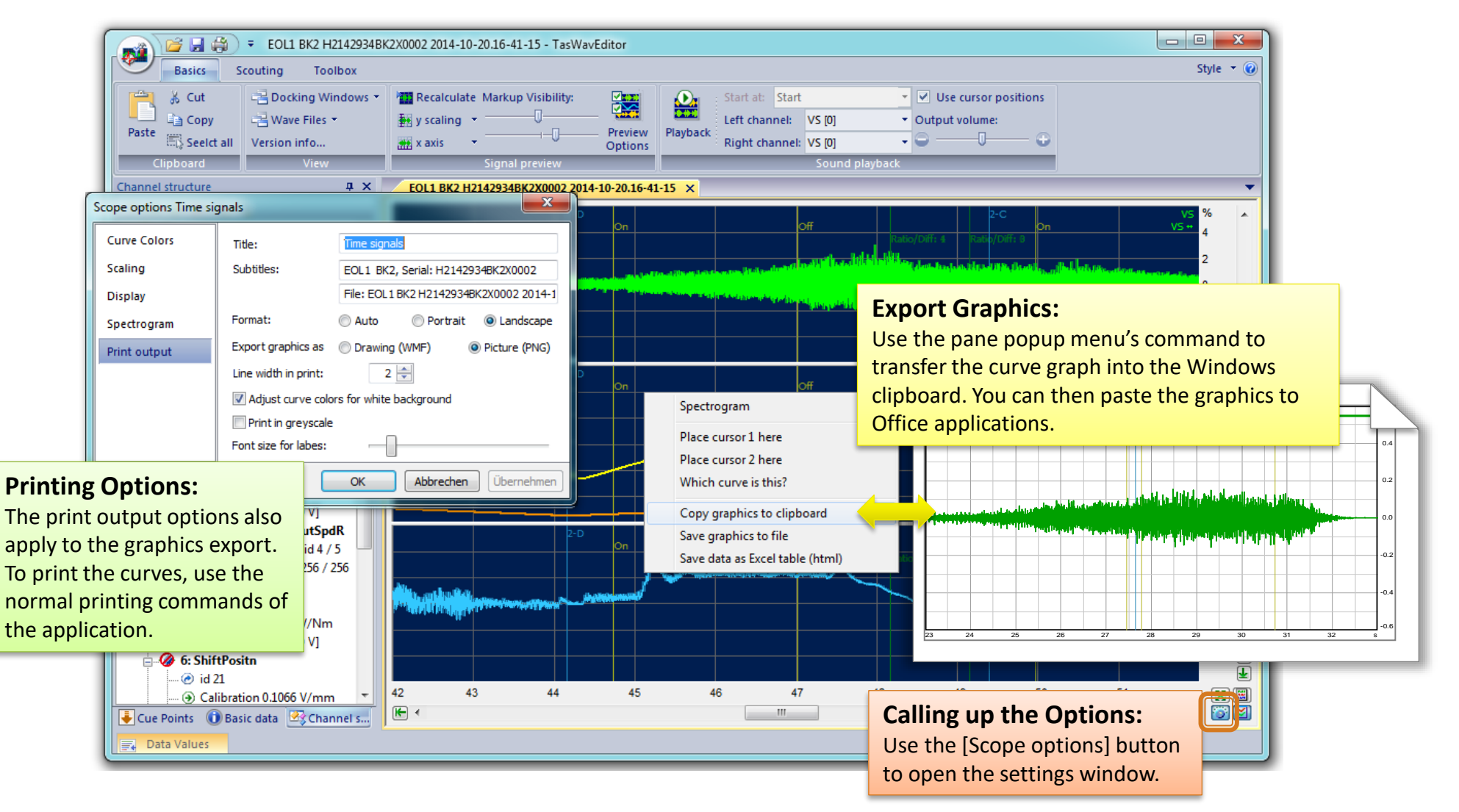

### **CAN data curves**

**DISCOM** 

If your wave file contains a channel with CAN bus data, TasWavEditor will try to decode these data and show the according curves. **.NET required:**

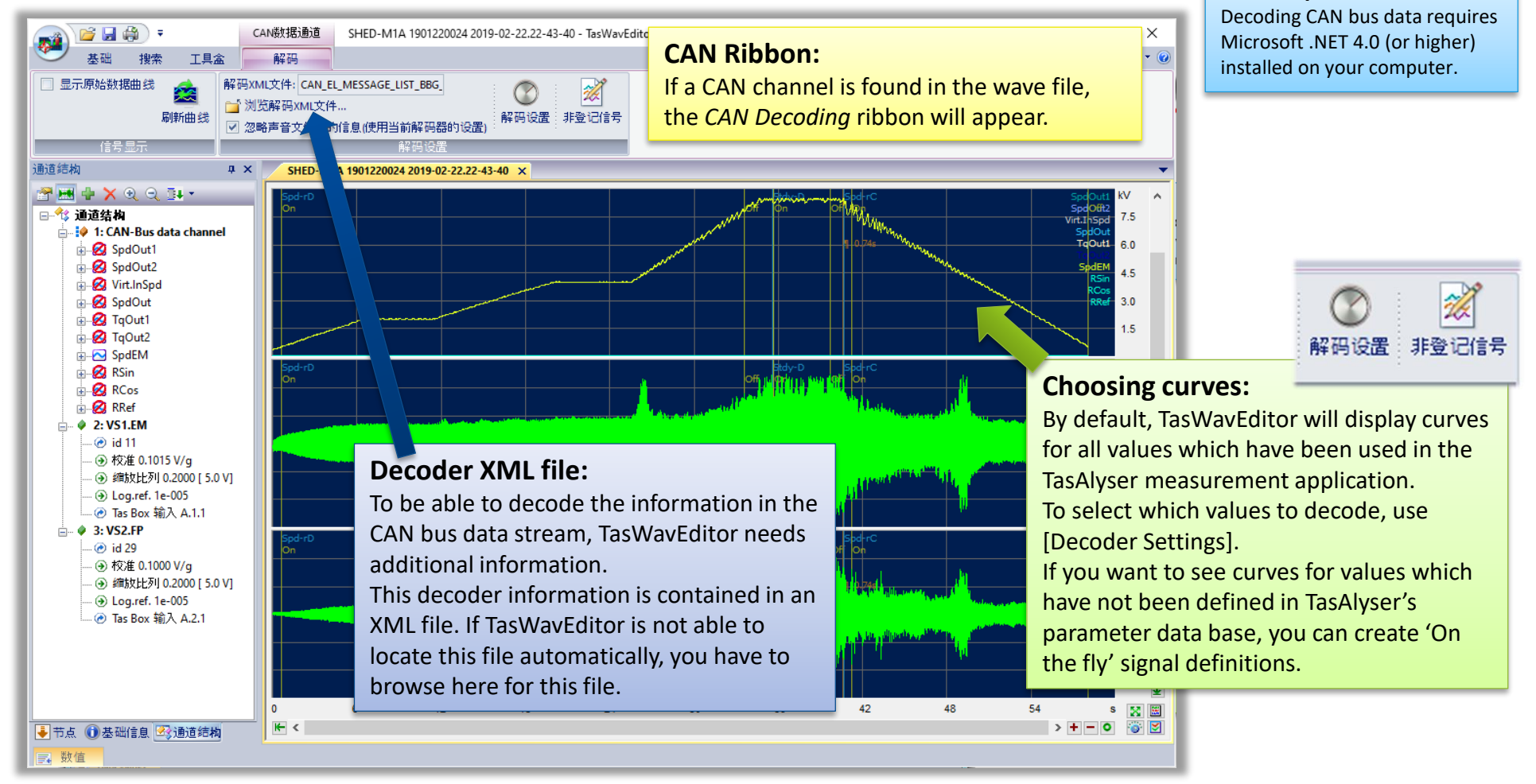